# **Multistate Laws Comparison Tool**

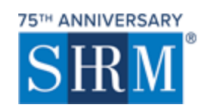

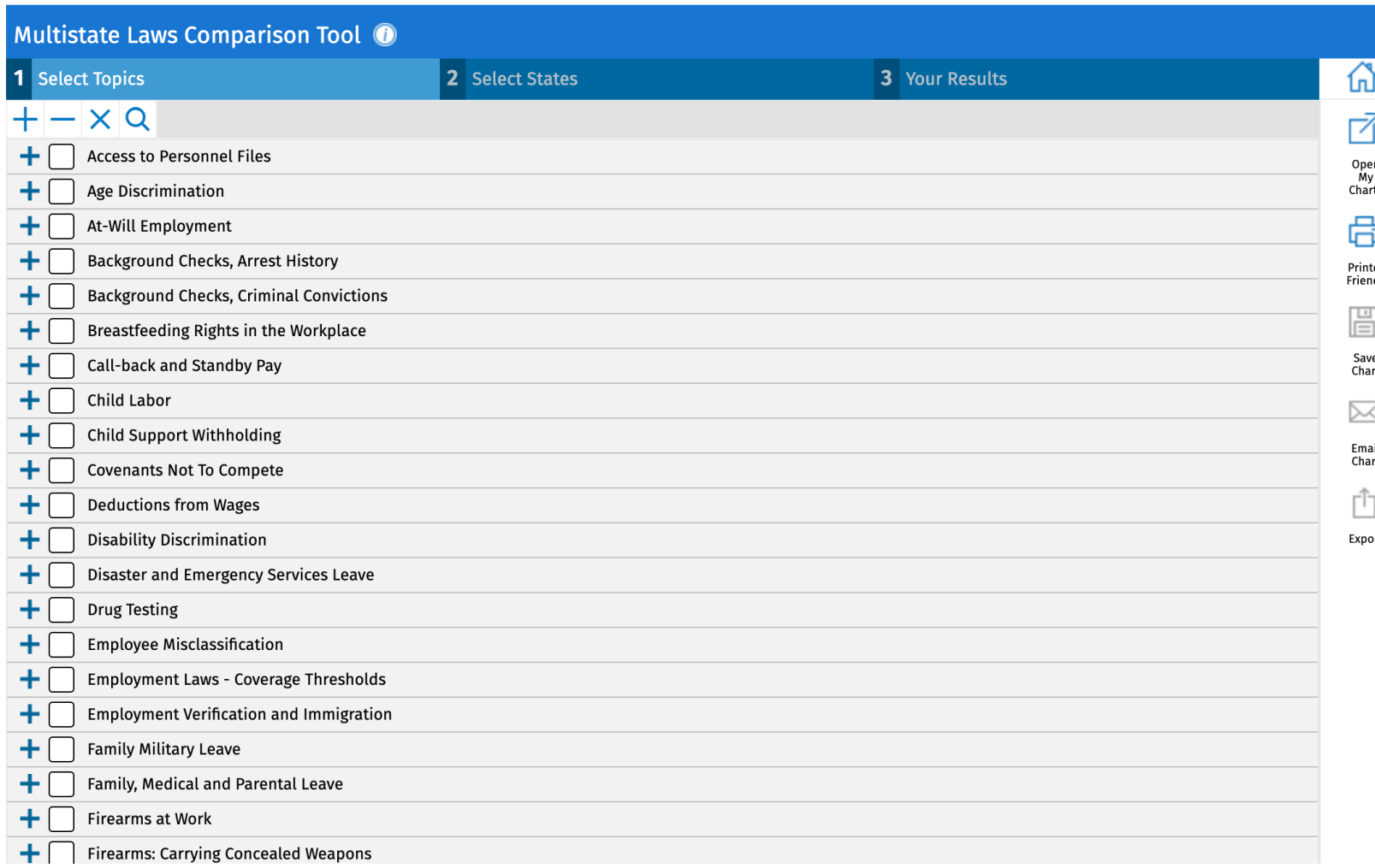

A tool to view or compare state and federal employment laws by topic, across multiple jurisdictions, presented in a customizable chart or matrix format—in just three easy steps!

There are more than 60 major topics and hundreds of subtopics. Results include succinct summaries of state and federal labor and employment laws, regulations, and executive orders.

# Step 1. Select Topics/Subtopics

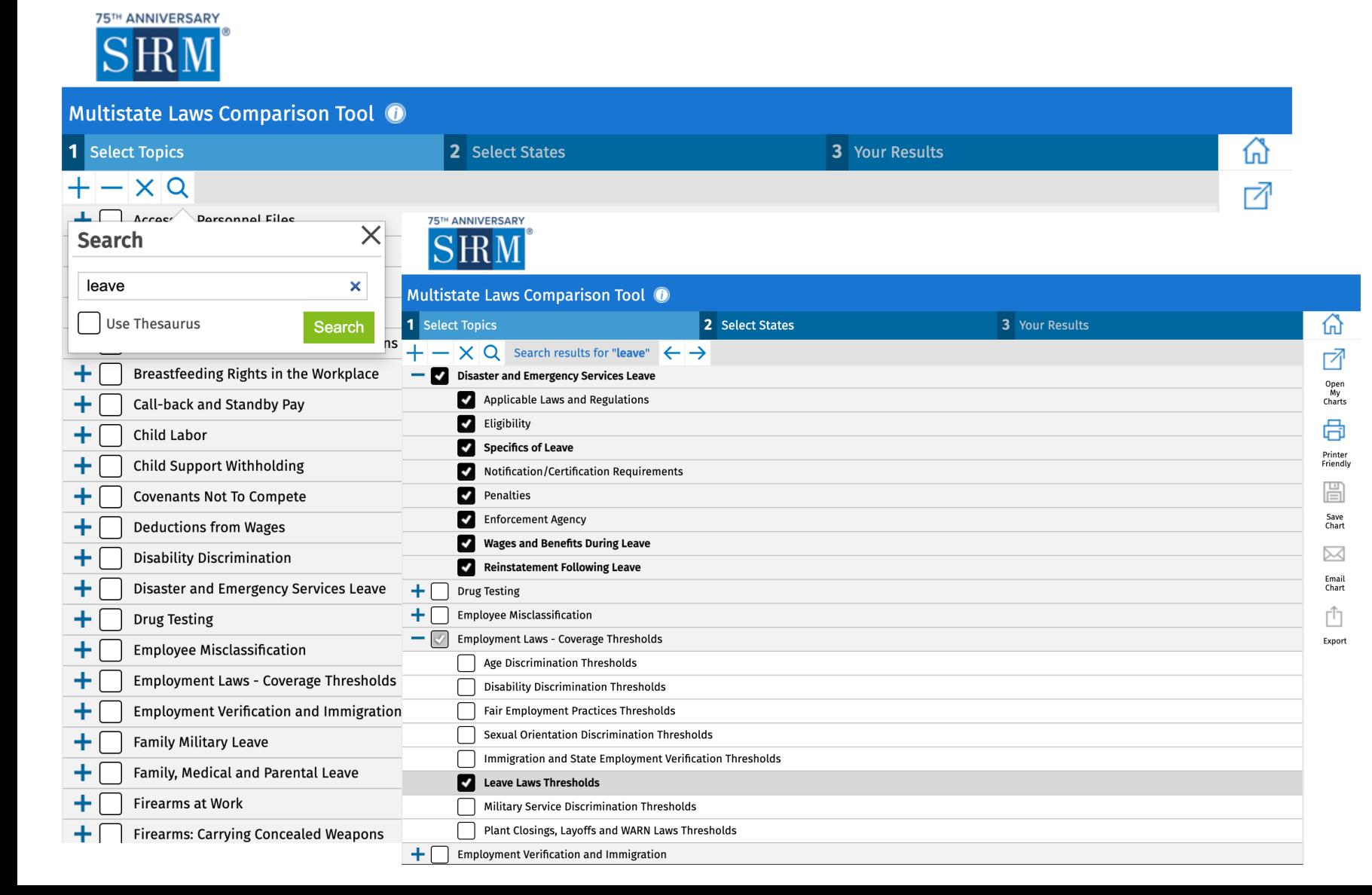

Use the + to expand and see a specific subtopic or all subtopics.

Use search to find topics more quickly.\* Use the arrow icons or scroll to see the search terms. Results are auto-checked; toggle off as needed.

\*Note that searching is applied against the major topics and subheadings, not underlying content.

# Step 2. Select States/Federal

**75TH ANNIVERSARY** 

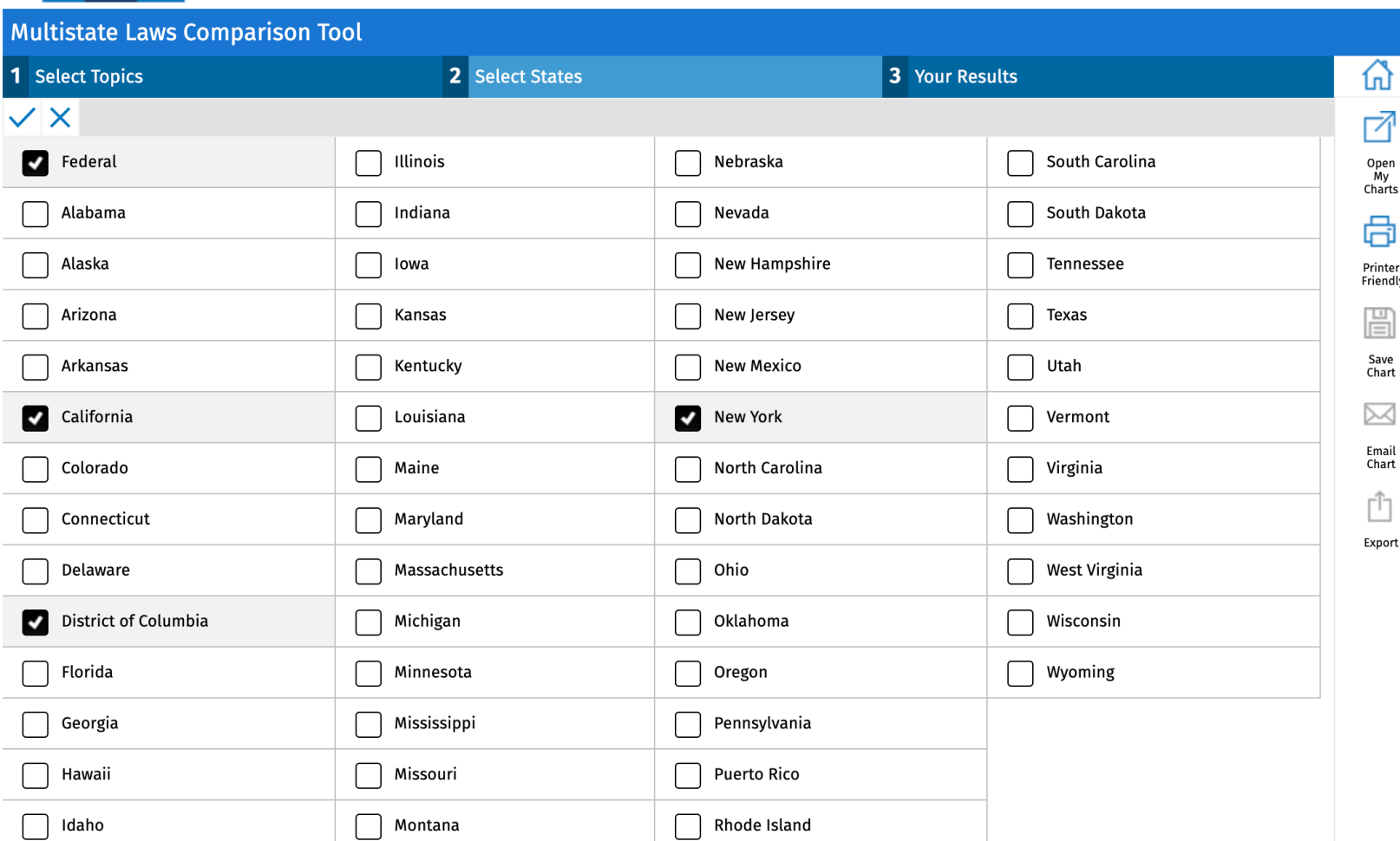

Use the checkmark to select all or the x to unselect all.

**Tip**: Select all states that the organization works in, and plan to save the chart for reuse later. Changing topics is easy with your state selections saved.

## Step 3. View the Results

#### **75TH ANNIVERSARY** SRM

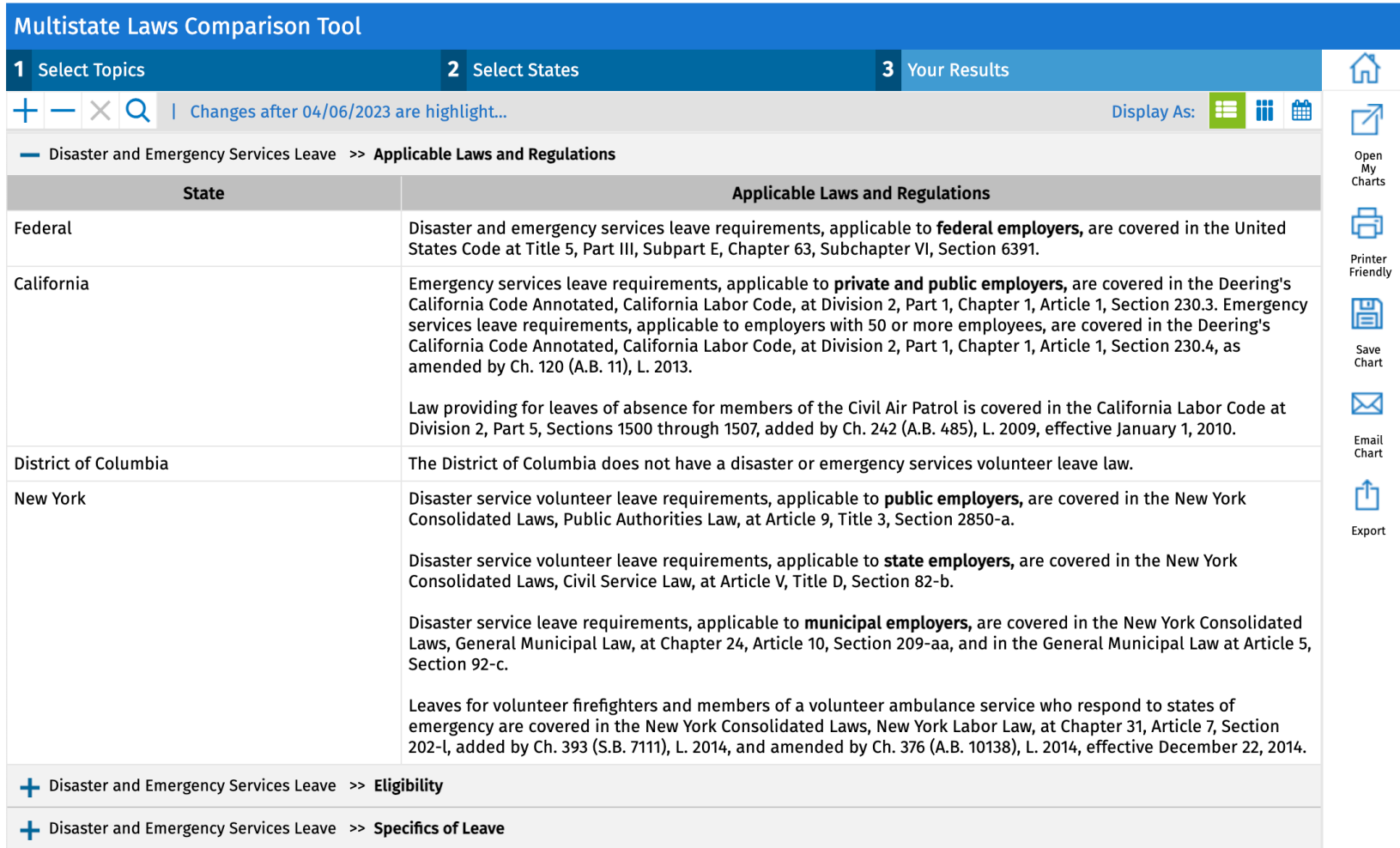

Users can quickly scan applicable information across multiple jurisdictions. Law summaries and effective dates are included where applicable.

### Results Page: Highlight Updates to Show Most Recent Changes

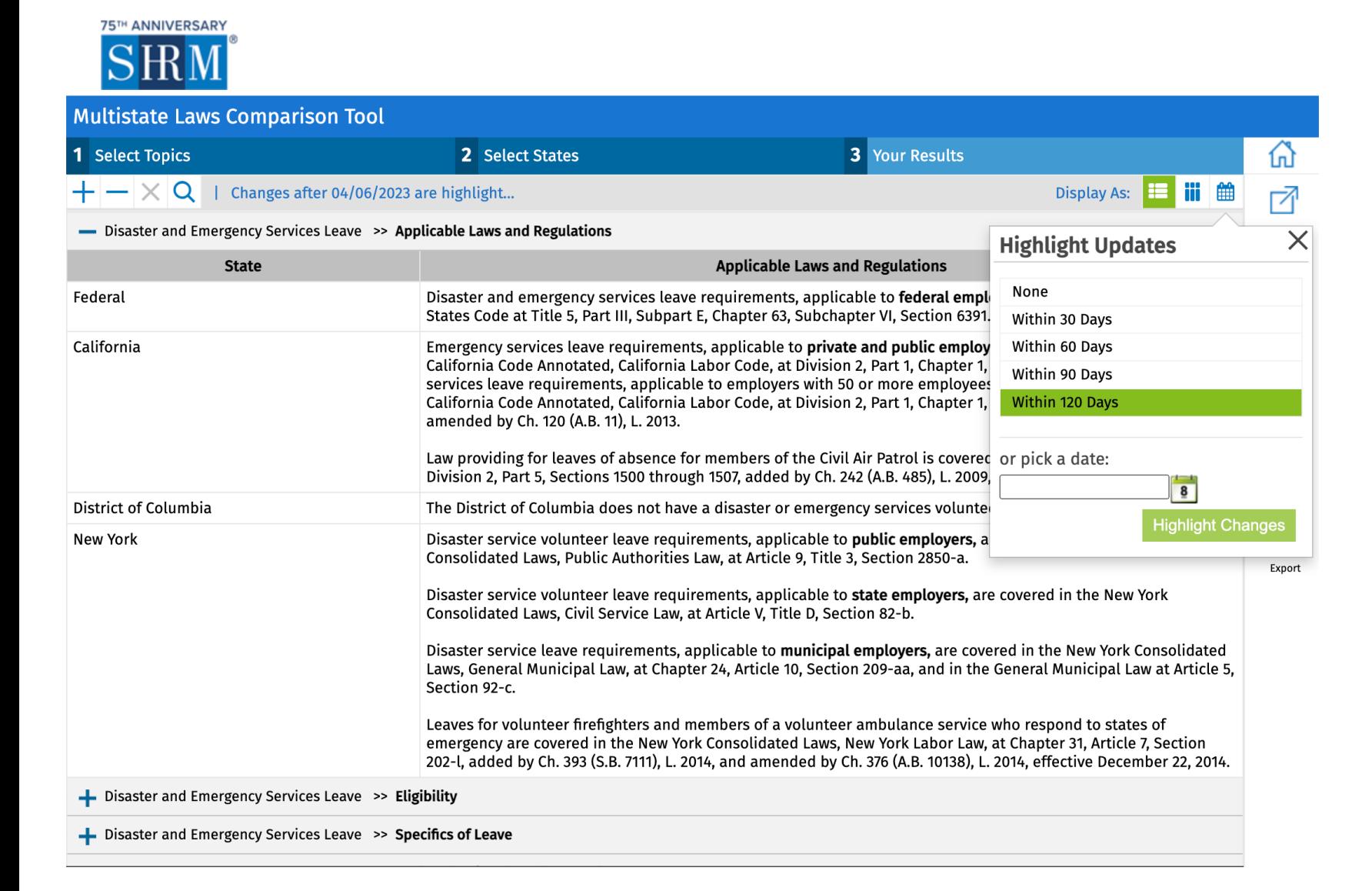

Use the Highlight Updates feature to monitor recent changes.

Use the provided time period options or insert custom dates.

### Results Page: Recent Change Highlighted

![](_page_5_Picture_1.jpeg)

Notice the number of recent changes per subtopic and calendar selection.

Recent changes are noted in green with a date reminder noted at the top left.

### Results Page: Save Chart to Revisit Later

![](_page_6_Picture_1.jpeg)

Topics will be updated when chart is reopened.

Users can save dozens of charts.

Charts can also be printed, emailed or exported.

### Results Page: Email a Chart to Easily Share Information

![](_page_7_Picture_36.jpeg)

Emailing charts is easy, and there are several file options.

ter The HTML email version is easy to view on mobile devices.

Users receive a confirmation notice that the email has been sent.

Navigation Is Easy

#### **75TH ANNIVERSARY**

![](_page_8_Picture_2.jpeg)

![](_page_8_Picture_66.jpeg)

#### **To change selections:**

- Click the Topic or State headings.
- Use the browser's back arrow.

#### **To start over:**

- Click the home icon in the upper right corner.
- Click the SHRM logo.\*

\*Note that starting over clears previous selections.